### [Vermittlungsarbeitsplatz](https://wiki.ucware.com/gui/vermittlungsarbeitsplatz?do=showtag&tag=gui%3AVermittlungsarbeitsplatz), [UCC-Client,](https://wiki.ucware.com/gui/ucc-client?do=showtag&tag=gui%3AUCC-Client) [USB](https://wiki.ucware.com/func/usb?do=showtag&tag=func%3AUSB)

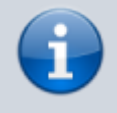

**Versionshinweis:**

Dieser Artikel wurde für [UCware 6.2](https://wiki.ucware.com/release/ucware6) überarbeitet. Die Vorgängerversion finden Sie [hier](https://wiki.ucware.com/archiv/6_1/benutzerhandbuch/einstellungen/usb).

# **USB-Gerät manuell einbinden**

Der UCC-Client unterstützt spezielle USB-Geräte für Telefonarbeitsplätze:

**Kuando Busylight UC Alpha:**

Das Busylight oder Statuslicht zeigt Ihrer unmittelbaren Umgebung an, ob Sie sich gerade in einem Telefonat befinden oder anderweitig beschäftigt sind. Dazu muss das Gerät am PC angeschlossen sein.

**[Ausgewählte Headsets von Jabra und](https://wiki.ucware.com/geraetehandbuch/supported#usb-headsets) [Yealink:](https://wiki.ucware.com/geraetehandbuch/supported#usb-headsets)**

Die Geräte verfügen über eingebaute Tasten, die einen direkten Zugriff auf den UCC-Client ermöglichen − beispielsweise zur Rufannahme. Dazu muss das jeweilige Headset über einen geeigneten Bluetooth-Adapter mit dem PC verbunden sein.

Der [native](https://wiki.ucware.com/installationshandbuch/install_uccc_user) Client erkennt die Geräte nach Anschluss am PC automatisch. Wenn Sie den Client stattdessen im Browser aufrufen, müssen Sie den Zugriff auf die Geräte ggf. manuell erteilen.

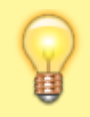

### **Hinweis:**

Dies ist nur mit Chrome, [Chromium](https://de.wikipedia.org/wiki/Chromium (Browser)) oder einem darauf basierenden Browser möglich. Unter Firefox wird die Funktion derzeit nicht unterstützt.

## Einstellungen

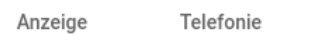

Audiogeräte

**USB-Geräte** 

Um USB-Geräte zu verwenden, erteilen Sie Ihrem Browser hier Zugriff darauf. Geräte, die zwischenzeitlich getrennt waren, müssen ggf. erneut angefragt werden.

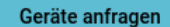

Gerät hinzugefügt: BUSYLIGHT

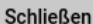

Um ein USB-Gerät manuell einzubinden, gehen Sie wie folgt vor:

1. Klicken Sie in der Kopfleiste des UCC-Clients auf

- 2. Klicken Sie im Drop-down-Menü auf **Einstellungen**.
- 3. Klicken Sie im Pop-up auf die Reiterkarte **USB-Geräte**.
- 4. Klicken Sie auf die Schaltfläche **Geräte anfragen**

5. Beantworten Sie die Anfrage Ihres Browsers, indem Sie das gewünschte Gerät auswählen und auf **Verbinden** klicken.

Eingebundene Geräte werden im Pop-up angezeigt.

Die Einstellungen werden automatisch gespeichert.

From: <https://wiki.ucware.com/> - **UCware-Dokumentation**

Permanent link: **<https://wiki.ucware.com/benutzerhandbuch/einstellungen/usb>**

Last update: **13.09.2024 11:23**